# Оглавление

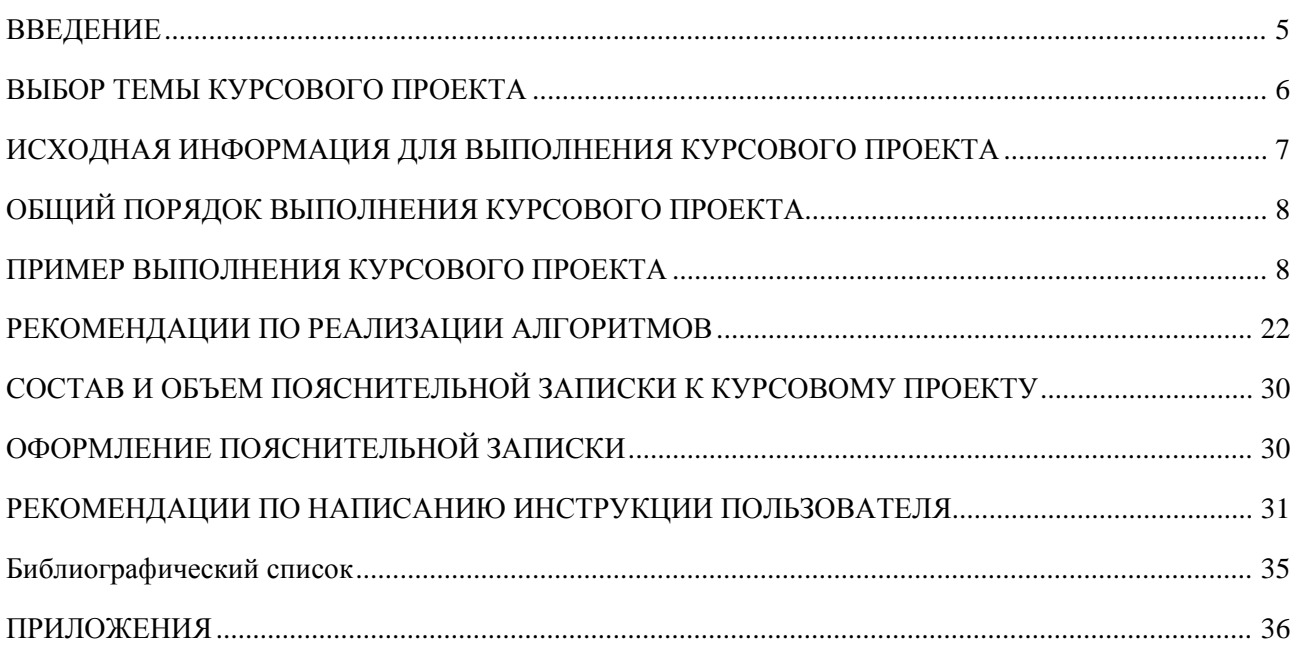

# **ВВЕДЕНИЕ**

<span id="page-1-0"></span>При изучении дисциплины «Алгоритмизация. Технология разработки программного обеспечения» обучающиеся по направлениям подготовки 09.04.01 и 09.04.02 выполняют в первом семестре курсовой проект.

**Цель курсового проекта** — закрепление теоретического материала и приобретение навыка самостоятельной творческой работы по разработке программного приложения, позволяющего судить о приобретенных студентом знаниях и умении применять знания на практике.

Выполнение курсового проекта по дисциплине «Алгоритмизация. Технология разработки программного обеспечения» проводится с целью:

- систематизировать и закрепить полученные теоретические знания и практические умения;
- расширить теоретические знания в соответствии с заданной темой;
- сформировать умения применять теоретические знания при решении поставленных задач;
- сформировать умения использовать справочную, нормативную документацию;
- развить творческую инициативу, самостоятельность, ответственность и организованность.

## **ВЫБОР ТЕМЫ КУРСОВОГО ПРОЕКТА**

<span id="page-2-0"></span>Обучающийся выбирает тему курсового проекта из перечня тем, утвержденных методической комиссией кафедры информационных систем, технологий и автоматизации в строительстве. При выборе темы следует учитывать не только интерес к конкретному разделу дисциплины, но и объем знаний, полученный при ее изучении.

Студент вправе самостоятельно предложить тему курсового проекта в рамках программы по дисциплине; тема должна быть согласована с руководителем проекта и утверждена методической комиссией.

Курсовой проект, тема которого выбрана студентом произвольно, без согласования с руководителем курсового проекта и без утверждения методической комиссией кафедры, к защите не допускается.

Курсовой проект выполняется под руководством преподавателя — руководителя проекта. Практическое руководство со стороны преподавателя включает:

• предоставление студенту задания на курсовой проект (прил. 2) и проверку его выполнения;

• составление графика работы над курсовым проектом, определяющего этапы выполнения, сроки написания и оформления пояснительной записки курсового проекта студентом;

• консультации по избранной теме, помощь обучающемуся в осмыслении ее содержания и выработке плана проекта, объема используемого нормативного материала; обсуждение наиболее принципиальных и спорных вопросов;

• рекомендации по использованию основной и дополнительной литературы, практического материала и других источников информации как составной части курсового задания;

- консультации по оформлению проекта;
- проверку выполненного курсового проекта и рекомендации по его защите.

# <span id="page-3-0"></span>**ИСХОДНАЯ ИНФОРМАЦИЯ ДЛЯ ВЫПОЛНЕНИЯ КУРСОВОГО ПРОЕКТА**

Темы курсовых проектов и ссылки на алгоритмы представлены в табл. 1.

*Таблица 1*

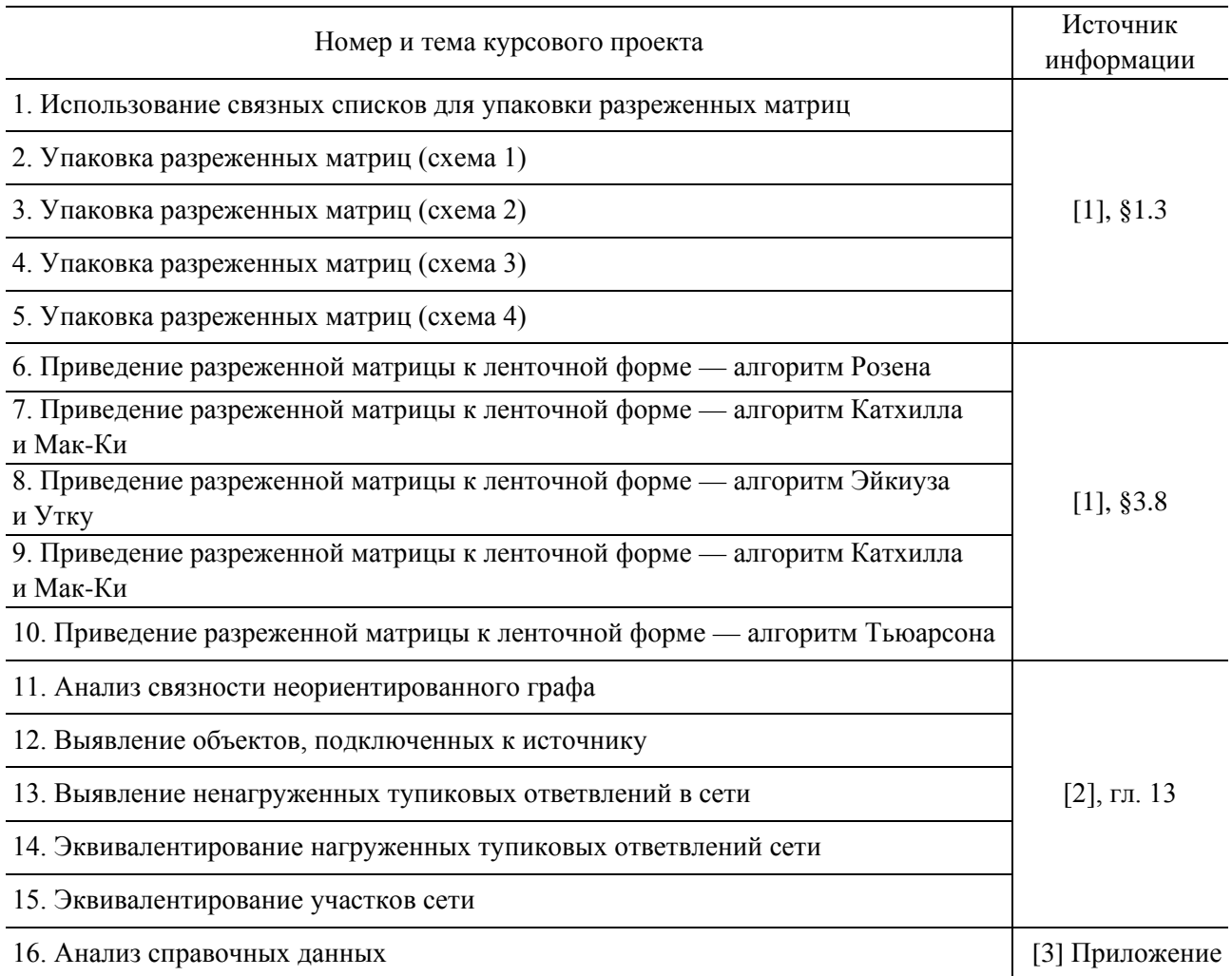

#### **Темы курсовых проектов и исходная информация для их выполнения**

В качестве данных для тестирования курсовых проектов, выполненных по темам 1–14, следует использовать информацию, представленную в прил. 3, по теме 15 — в прил. 4.

Исходная информация (см. прил. 3–4) состоит из двух блоков: *первый* блок описывает связи между объектами в виде пары имен объектов; *второй* — содержит имена объектов, объединенные в группы: источники, потребители, точки.

При выполнении курсовых проектов по темам 1–10 исходная информация используется для формирования матрицы смежности.

При выполнении курсовых проектов по темам 13–14 всем объектам, принадлежащим группе «Потребители» следует задать нагрузку, равную 100 т/ч.

Для облегчения понимания задачи при выполнении курсового проекта по теме 15 в прил. 4 представлено однотрубное изображение тепловой сети. Суффикс «п» в имени объекта, представленного в табл. прил. 4, соответствует подающему трубопроводу, суффикс «о» — обратному трубопроводу. Всем ребрам следует задать характеристику сопротивления, равную 1.

# ОБЩИЙ ПОРЯДОК ВЫПОЛНЕНИЯ КУРСОВОГО ПРОЕКТА

<span id="page-4-0"></span>Первым этапом выполнения курсового проекта является детальное ознакомление с источником информации (см. табл. 1). Результатом этого этапа должно стать точное представление о том, что является исходной информацией и что - результатами.

Второй этап — выбор метода и разработка алгоритма решения задачи.

Третий этап — разработка структуры приложения. Если курсовой проект разрабатывается в среде MS Excel, разработка структуры сводится к разбиению по листам книги. Каждый лист является аналогом программного модуля или базы данных. Листы книги должны иметь названия, отражающие их назначение.

Четвертый этап — разработка экранных форм для ввода исходной информации и представления результатов.

Вся исходная информация должна проверяться. Условия проверок разрабатываются и реализуются студентами самостоятельно. Тексты сообщений о недопустимых действиях должны быть краткими и понятными пользователю. В пояснительную записку должна включаться таблица, солержащая способ ввола исходной информации и диапазоны допустимых значений для каждого параметра.

## ПРИМЕР ВЫПОЛНЕНИЯ КУРСОВОГО ПРОЕКТА

<span id="page-4-1"></span>В качестве примера выполнения курсового проекта рассмотрим процесс разработки приложения для решения следующей задачи.

Наносимый предприятию ущерб  $Y_i$ , связанный с недоотпуском газа  $\Delta Q_i$ , описывается известной функцией

$$
Y_i = a_i \cdot \Delta Q_i^{\phantom{ii}b_i}.
$$
 (1)

Необходимо найти распределение между предприятиями имеющегося в системе суммарного дефицита газа

$$
\Delta Q_{\Sigma} = \sum_{i=1}^{n} \Delta Q_i \tag{2}
$$

так, чтобы суммарный ущерб  $Y_{\Sigma}$  был бы минимален:

$$
Y_{\Sigma} = \sum_{i=1}^{n} Y_i \tag{3}
$$

Исходной информацией для решения задачи являются:

- количество предприятий n;
- коэффициенты  $a_i$  и  $b_i$  функции (1), описывающей ущерб каждого предприятия;
- суммарный дефицит газа  $\Delta Q_{\Sigma}$ .

Результатами являются:

- недоотпуск газа каждому предприятию  $\Delta Q_i$ ;
- ущерб, наносимый предприятию  $Y_i$ ;
- суммарный ущерб  $Y_{\rm y}$ .

Рассматриваемая задача относится к классу задач минимизации с ограничениями в виде равенств. Необходимо найти минимум функции (3) при выполнении ограничения (2). Для решения необходимо воспользоваться методом неопределенных множителей Лагранжа.

Запишем функцию Лагранжа:

$$
\Theta = \sum_{i=1}^{n} a_i \Delta Q_i^{b_i} + \lambda \left( \sum_{i=1}^{n} \Delta Q_i - \Delta Q_{\Sigma} \right).
$$
\n(4)

Продифференцируем функцию (4) по всем аргументам  $\Delta Q_i$  и множителю  $\lambda$  и приравняем полученные выражения к 0:

$$
\frac{\partial \Theta}{\partial \Delta Q_i} = a_i \cdot b_i \cdot \Delta Q_i^{\{b_i - 1\}} + \lambda = 0, \quad i = 1, 2, ..., n;
$$
\n(5)

$$
\frac{\partial \Theta}{\partial \lambda} = \sum_{i=1}^{n} \Delta Q_i - \Delta Q_{\Sigma} = 0
$$
\n(6)

Выразим из выражения (5)  $\Delta Q_i$ :

$$
\Delta Q_i = \left(-\frac{\lambda}{a_i \cdot b_i}\right)^{\frac{1}{b_i - 1}}, \quad i = 1, 2, ..., n. \tag{7}
$$

Для упрощения введем условные обозначения:

$$
c_i = \frac{1}{b_i - 1}, \quad i = 1, 2, ..., n;
$$
 (8)

$$
d_i = \left(\frac{1}{a_i \cdot b_i}\right)^{c_i}, \quad i = 1, 2, ..., n. \tag{9}
$$

Тогда зависимость (7) примет вид

$$
\Delta Q_i = d_i (-\lambda)^c i, \quad i = 1, 2, ..., n. \tag{10}
$$

После подстановки выражений (10) в уравнение (6) имеем

$$
\sum_{i=1}^{n} d_i (-\lambda)^{c_i} - \Delta Q_{\Sigma} = 0.
$$
\n(11)

Таким образом, система нелинейных уравнений относительно  $n + 1$  неизвестной свелась к одному нелинейному уравнению относительно одного параметра  $\lambda$ . Аналитическое решение уравнения (11) возможно только в частном случае при равенстве коэффициентов  $b_i = b_j = b$ ,  $b \ne 1$ , или с учетом введенных обозначений  $c_i = c_j = c$ ,  $i \ne j$ :

$$
\lambda = -\left(\Delta Q_{\Sigma} / \sum_{i=1}^{n} d_i\right)^{1/c}.
$$
\n(12)

Если коэффициенты не равны между собой, то для поиска решения уравнения (11) необходимо использовать численные методы.

В качестве метода решения уравнения (11) выбран метод Ньютона:

$$
\lambda^{(k+1)} = \lambda^{(k)} - \frac{f(\lambda^{(k)})}{f'(\lambda^{(k)})}, \quad k = 0, 1, 2, ..., \tag{13}
$$

где k — номер итерации;

$$
f(\lambda^{(k)}) = \sum_{i=1}^{n} d_i \left( -\lambda^{(k)} \right)^{c_i} - \Delta Q_{\Sigma};
$$
\n(14)

$$
f'(\lambda^{(k)}) = -\sum_{i=1}^{n} d_i \cdot c_i \left( -\lambda^{(k)} \right)^{c_i - 1}.
$$
 (15)

В качестве начального приближения  $\lambda^{(0)}$  можно использовать значение, определяемое по формуле (12), где коэффициент  $\bar{c}$  принят равным среднему значению из всех коэффициентов  $c_i$ :

$$
\overline{c} = \sum_{i=1}^{n} c_i \tag{16}
$$

Условием окончания итерационного процесса (13) является выполнение неравенства

$$
\left| f(\lambda^{(k)}) \right| \le 0,001 \cdot \Delta Q_{\Sigma}.
$$
\n(17)

Зная  $\lambda$ , можно вычислить значения:

- недоотпуска газа  $\Delta Q_i$  каждому предприятию по формуле (7);
- ущерб  $Y_i$ , наносимый предприятию, по формуле (1);
- суммарный ущерб  $Y_{\Sigma}$  по формуле (3).

#### Алгоритм итерационного процесса следующий:

- 1. Вычислить  $c_i$  по формуле (8),  $d_i$  по формуле (9).
- 2. Вычислить  $\bar{c}$  по формуле (16),  $\lambda^{(0)}$  по формуле (12).
- 3. Положить  $\lambda^{(k)} = \lambda^{(0)}$ .
- 4. Вычислить  $f(\lambda^{(k)})$  по формуле (14),  $f'(\lambda^{(k)})$  по формуле (15),  $\lambda^{(k+1)}$  по формуле (13).
- 5. Проверить условие (17).
- 6. Если условие (17) не выполняется, то положить  $\lambda^{(k)} = \lambda^{(k+1)}$  и перейти к п. 4.
- 7. Если условие (17) выполняется, то вычислить недоотпуск газа  $\Delta Q_i$  по формуле (7),

vшерб  $Y = \text{no dopmvne} (1)$ .

Проверка исходной информации должна включать следующие группы проверок:

• проверки на уровне параметра — проверка принадлежности параметра допустимому диапазону изменения. Границы диапазона задаются константами:

- $a_i > 0;$
- $b_i > 0$ ;
- $\bullet$   $\Delta Q_{\rm y} > 0;$
- совокупные проверки уникальное имя объекта.

#### Назначение приложения

Можно предположить, что разрабатываемое приложение будет использоваться в режиме реального времени, когда у пользователя не будет времени на ввод информации по каждому предприятию. Вся информация по подключенным к системе газоснабжения предприятиям, включающая параметры, необходимые для решения рассматриваемой задачи - названия предприятия, коэффициенты  $a_i$  и  $b_i$ , хранится в базе данных. При использовании приложения пользователь выбирает из базы данных названия предприятий, коэффициенты  $a_i$  и  $b_i$  переносятся автоматически. Результаты расчета — недоотпуск газа  $\Delta Q_i$  и ущерб  $Y_i$  — автоматически переносятся в базу данных.

Можно также предположить, что приложение будет использоваться регулярно, при этом совокупность предприятий, которая будет извлекаться из базы данных, будет меняться.

Перечисленные выше требования определяют функциональные возможности приложения:

• наличие и поддержка базы данных предприятий. Пользователь может редактировать значения параметров, добавлять новые записи, удалять существующие записи. Проверка вводимых значений осуществляется автоматически;

• возможность проведения вариантных расчетов с автоматической передачей из базы данных необходимых параметров выбранных предприятий и сохранением результатов. Список созданных вариантов сохраняется в файле. Пользователь может создать новый вариант, вызвать существующий вариант и отредактировать список предприятий; скопировать существующий вариант и присвоить ему новое имя; удалить ненужные варианты расчета;

- настройка системы умолчаний и допустимых диапазонов;
- автоматическое проведение расчетов для текущего варианта.

## **Структура приложения**

Главное меню приложения отражает структуру программы (рис. 1). В начале сеанса доступны 3 пункта меню: Настройка (рис. 2); Справочники (рис. 3); Вариант (рис. 4). Пункт меню «Расчет» становится доступным после выбора варианта расчета (рис. 5).

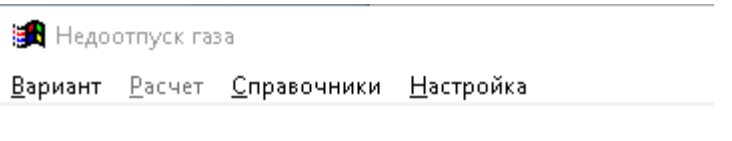

Рис. 1. Главное меню приложения «Недоотпуск газа»

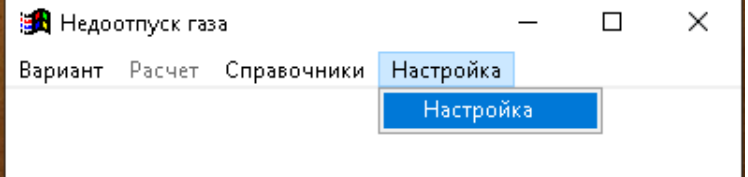

Рис. 2. Выпадающее меню «Настройка»

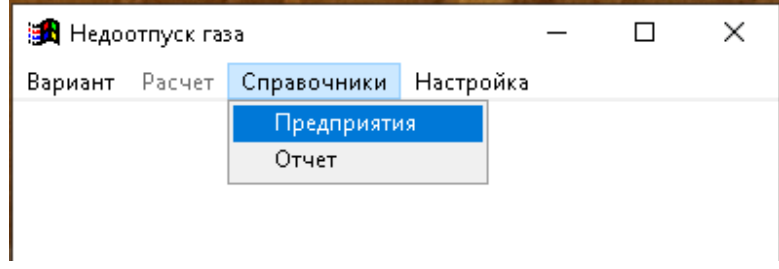

Рис. 3. Выпадающее меню «Справочники»

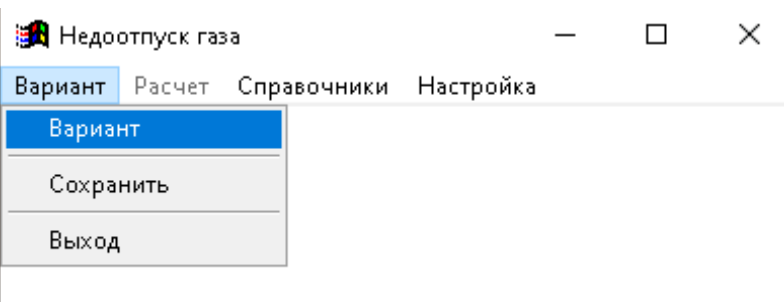

Рис. 4. Выпадающее меню «Вариант»

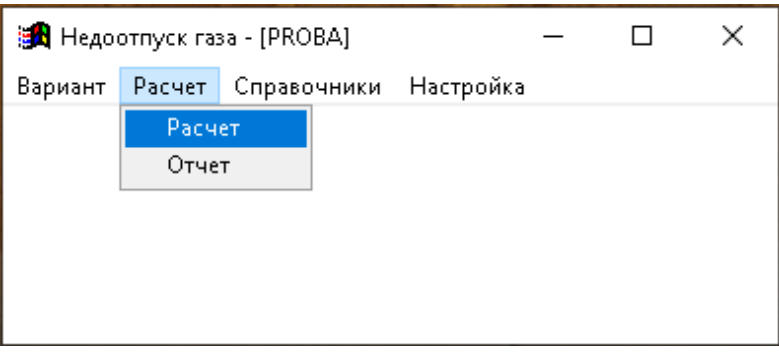

Рис. 5. Выпадающее меню «Расчет»

При активизации пункта меню появляется соответствующая экранная форма. Ниже представлены экранные формы ввода исходных данных и представления результатов (рис. 6–10).

| Козффициенты                     |           | Недоотпуск |      |
|----------------------------------|-----------|------------|------|
| Параметр                         | Умолчание | Min        | Max  |
| Коэффициенты зависимости Y=a AQb |           |            |      |
| a                                | 2.00      | 0.50       | 3.00 |
| b                                | 1.20      | 1.20       | 1.90 |

Рис. 6. Экранная форма «Настройка параметров», вкладка «Коэффициенты» (пункт меню «Настройка»)

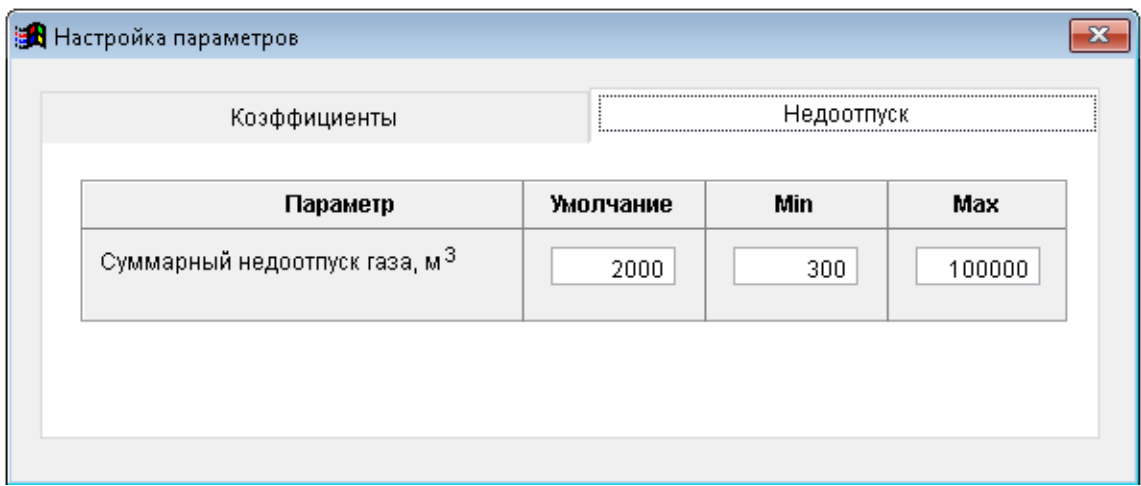

Рис. 7. Экранная форма «Настройка параметров», вкладка «Недоотпуск» (пункт меню «Настройка»)

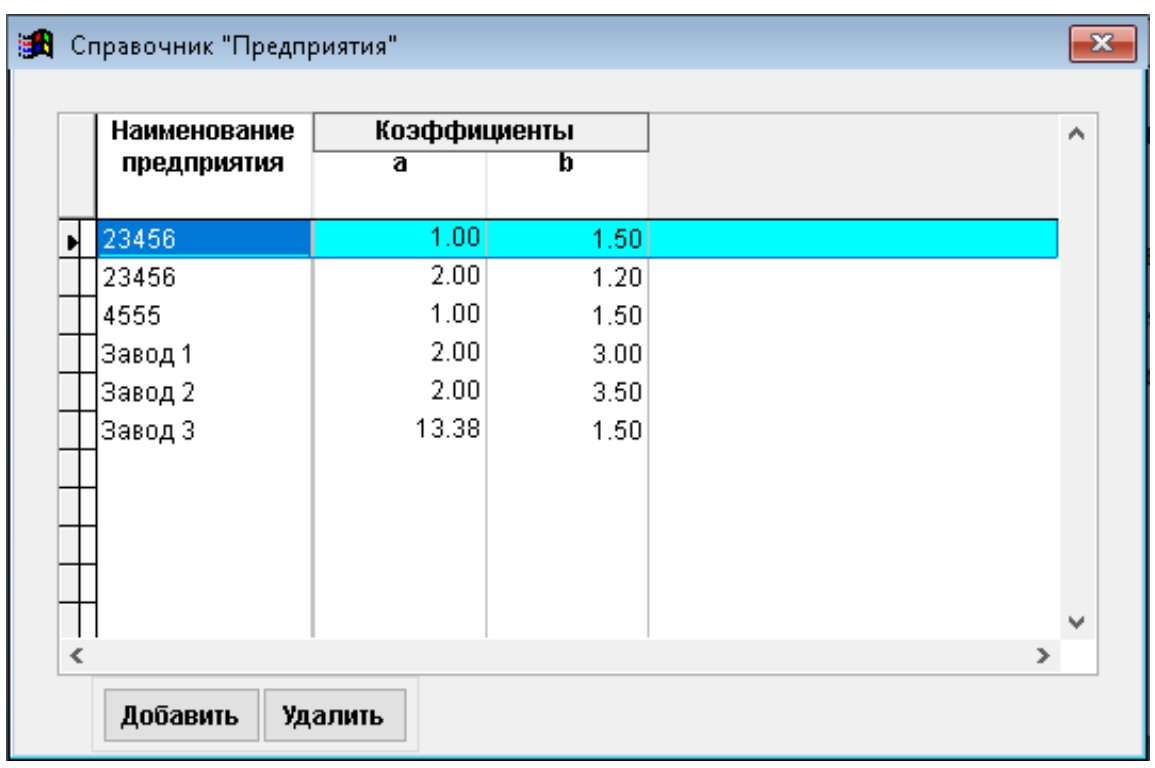

Рис. 8. Экранная форма «Справочник» «Предприятия» (пункт меню «Справочники»)

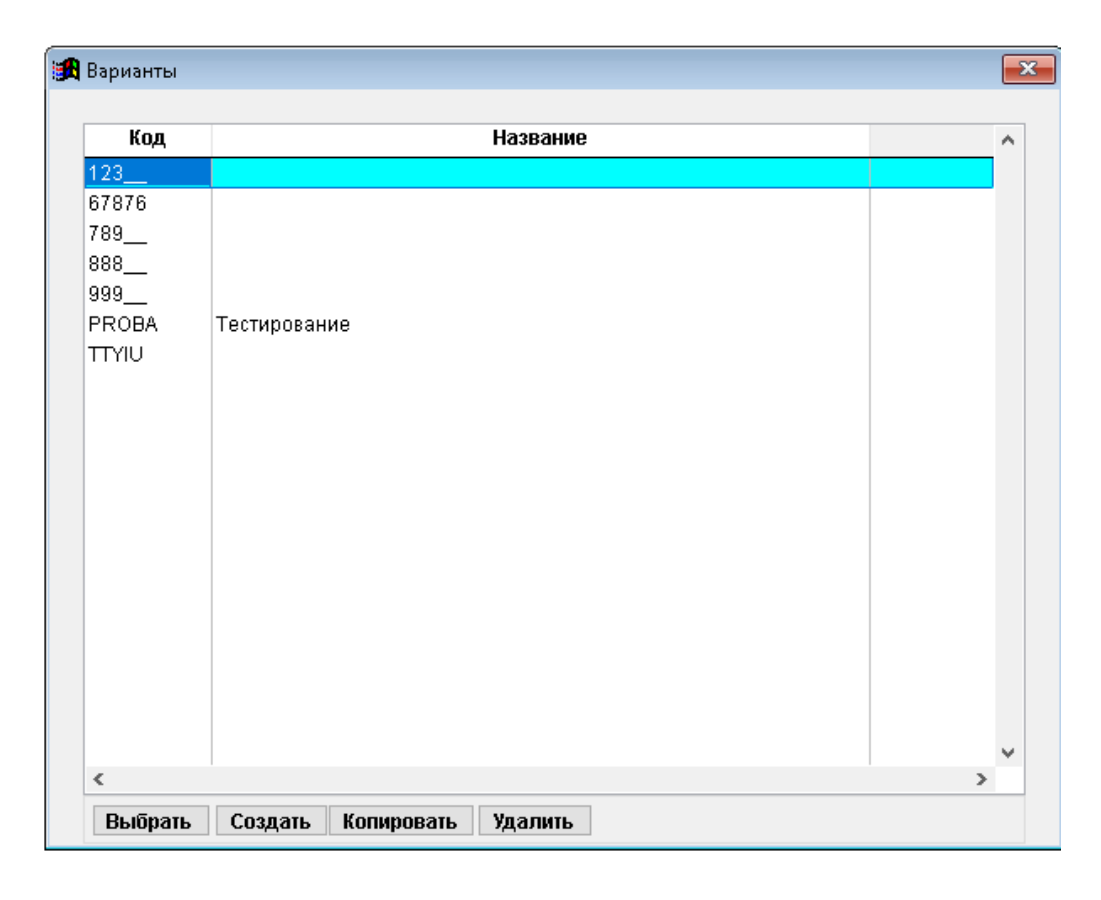

Рис. 9. Экранная форма «Варианты» (пункт меню «Вариант»)

| Суммарный недоотпуск, млн.куб.м<br>Суммарный ущерб, млн.руб.<br>23412.4 | 500.0             |              |                                 |                                               |   |
|-------------------------------------------------------------------------|-------------------|--------------|---------------------------------|-----------------------------------------------|---|
| Название<br>предприятия                                                 | Коэффициенты<br>a | b            | Недоотпуск<br>газа<br>млн.куб.м | Ущерб,<br>наносимый<br>предприятию<br>млн.руб | ۸ |
| Завод 3<br>Завод 1                                                      | 2.38<br>2.00      | 1.50<br>1.85 | 410.3<br>33.0                   | 19779.0<br>1290.8                             |   |
| Завод 2<br>$\checkmark$                                                 | 2.00              | 1.75         | 56.7                            | 2342.6                                        |   |
|                                                                         |                   |              |                                 |                                               |   |

Рис. 10. Экранная форма «Расчет недоотпуска газа» (пункт меню «Расчет»)

При активизации пункта «Отчет» выпадающего меню происходит конвертирование всех экранных форм и содержащейся в них информации в Excel (рис. 11).

|           | A1                                                                         | ▼    |         | fx                      | Расчет недоотпуска газа | I× |   |    |  |  |
|-----------|----------------------------------------------------------------------------|------|---------|-------------------------|-------------------------|----|---|----|--|--|
|           | А                                                                          | в    | C       | D                       | Ε                       | F  | G | Н  |  |  |
| 1         | Расчет недоотпуска газа                                                    |      |         |                         |                         |    |   |    |  |  |
| 2         | Суммарный недоотпуск, млн.куб.м.                                           |      | 500     |                         |                         |    |   |    |  |  |
| 3         | Суммарны <u>й ущерб, млн.руб.</u>                                          |      | 23412,4 |                         |                         |    |   |    |  |  |
| 4         | Название                                                                   |      |         | коэффициентн Недоотпуск | Ущерб,                  |    |   |    |  |  |
| 5         | предприятия                                                                | a    | ь       | газа                    | наносимый               |    |   |    |  |  |
| 6         |                                                                            |      |         |                         | предприятию             |    |   |    |  |  |
| 7         |                                                                            |      |         | млн.куб.м               | млн.руб                 |    |   |    |  |  |
|           |                                                                            |      |         |                         |                         |    |   |    |  |  |
| 8         | 1                                                                          | 2    | з       | 4                       | 5                       |    |   |    |  |  |
| 9         | Завод 1                                                                    |      | 1,85    | 33                      | 1290,8                  |    |   |    |  |  |
| 10        | Завод 2                                                                    |      | 1,75    | 56,7                    | 2342,6                  |    |   |    |  |  |
| 11        | Завод 3                                                                    | 2,38 | 1,5     | 410,3                   | 19779                   |    |   |    |  |  |
| 12        |                                                                            |      |         |                         |                         |    |   |    |  |  |
| 13        |                                                                            |      |         |                         |                         |    |   |    |  |  |
| 14        |                                                                            |      |         |                         |                         |    |   |    |  |  |
| 4E<br>$+$ | $\blacktriangleright$ l<br>$\ddot{\phantom{1}}$<br>Расчет_недоотпуска_газа |      |         | п                       |                         | Ш  |   | ыr |  |  |

Рис. 11. Результаты конвертирования отчетной формы в Excel (пункт меню «Расчет» / «Отчет»)

#### **Режимы ввода и проверки исходной информации**

При вводе исходной информации осуществляется постоянный контроль вводимых значений. Пункт меню «Настройка» (см. рис. 2, 6–7) предназначен для ввода допустимых диапазонов изменения параметров и значений, принимаемых по умолчанию. При переходе с вкладки или при закрытии экранной формы осуществляются проверки на попадание значения параметра, принимаемого по умолчанию, в диапазон изменения (рис. 12) и допустимости границ диапазона изменения (рис. 13). При обнаружении ошибки появляется информационное окно, содержащее значения параметров, приведшие к ее возникновению.

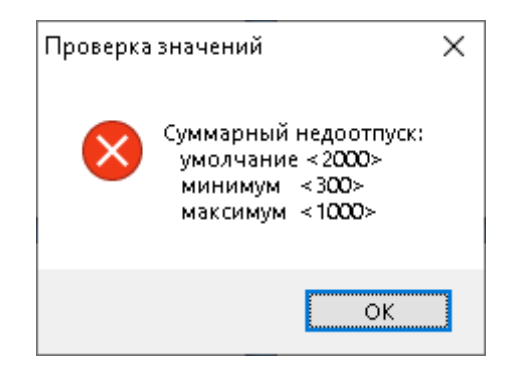

Рис. 12. Информационное окно «Проверка значений» (экранная форма «Настройка параметров», вкладка «Коэффициенты»)

Конец ознакомительного фрагмента. Приобрести книгу можно в интернет-магазине «Электронный универс» [e-Univers.ru](https://e-univers.ru/catalog/T0009274/)